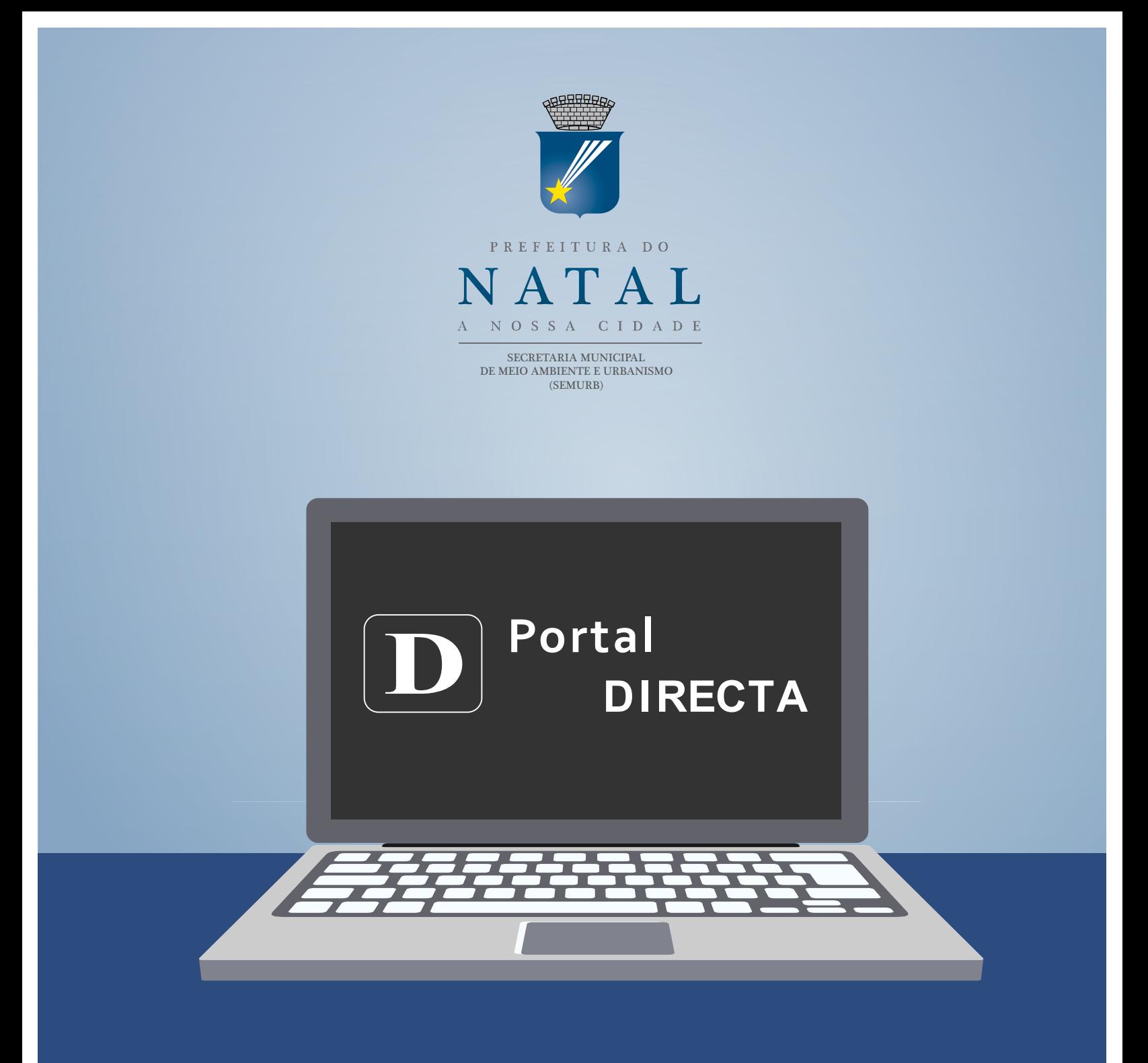

# Licenciamento Online: Passo a passo para o Alvará de Funcionamento

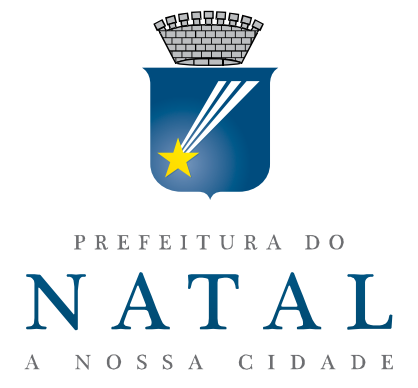

## **LICENCIAMENTO ONLINE:** passo a passo para o Alvará de Funcionamento

**Prefeitura Municipal de Natal Prefeito** Carlos Eduardo Nunes Alves

**Secretaria Municipal de Meio Ambiente e Urbanismo - SEMURB Secretário** Marcelo Caetano Rosado Maia

**Secretário Adjunto de Fiscalização e Licenciamento** Daniel Nicolau de Vasconcelos Pinheiro

**Diretora do Departamento de Licenciamento de Obras e Serviços** Alessandra Maria de Oliveira Marinho Ferreira de Souza

#### **Produção Gráfica**

**Assessoria de Imprensa** Ana Lúcia Araújo Emanoel Cândido do Amaral Kívia Soares Pandolphi

**Colaboradores** Cataline Lopes Macedo

### Natal/RN 2015

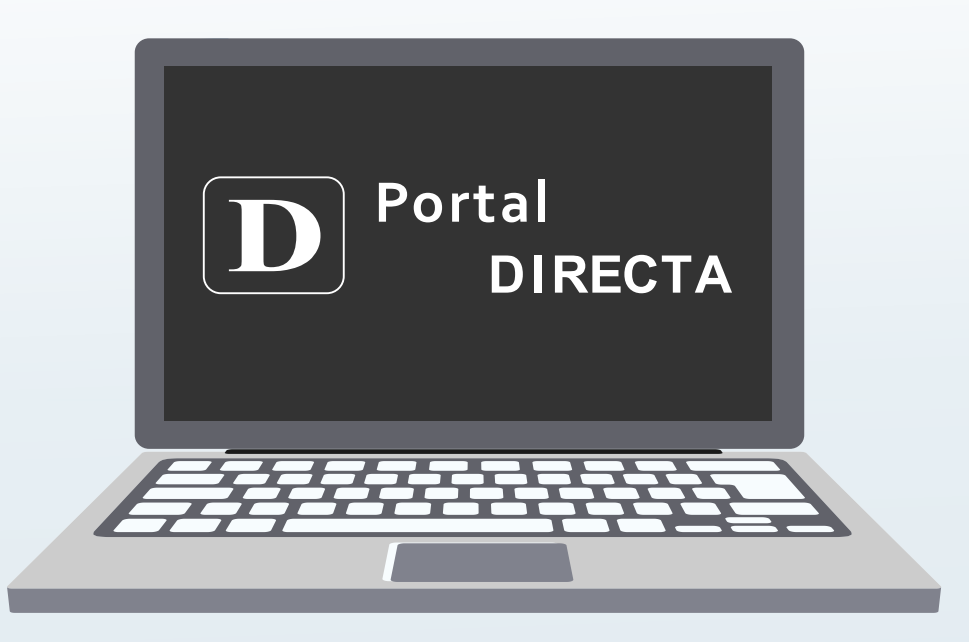

 www.directa.natal.rn.gov.br Acesse:

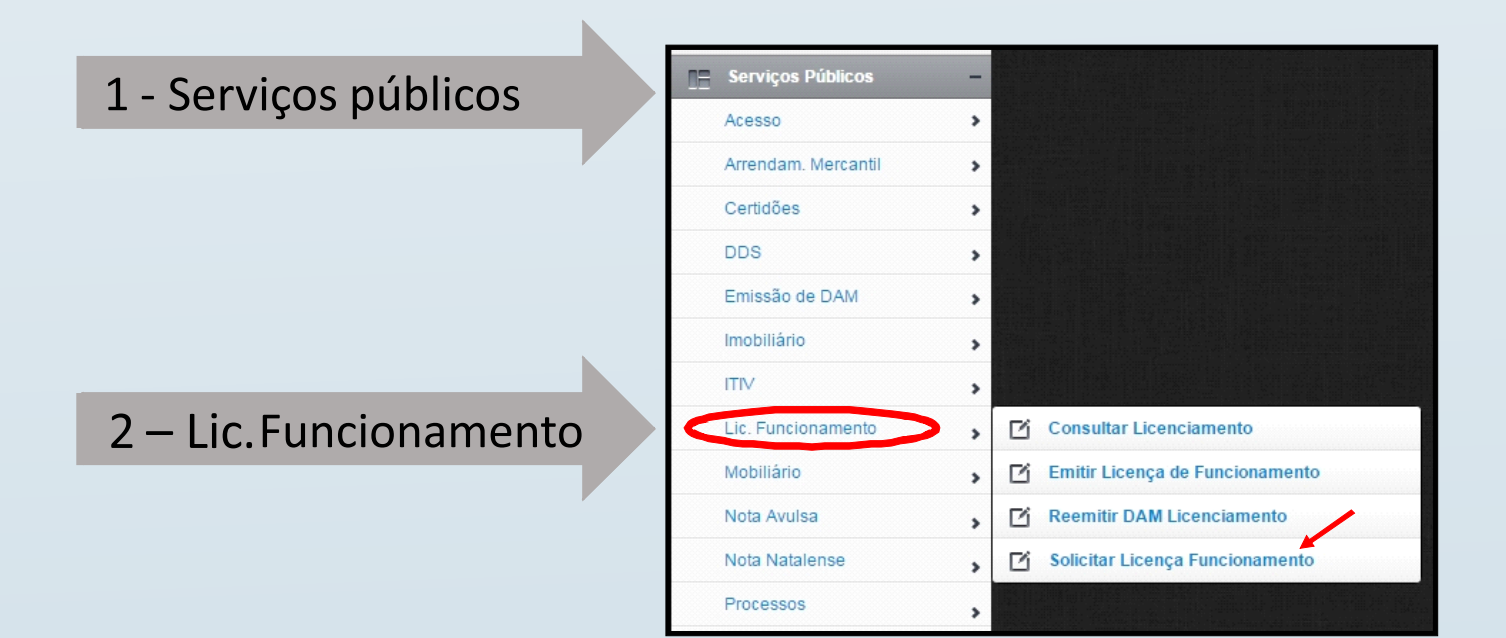

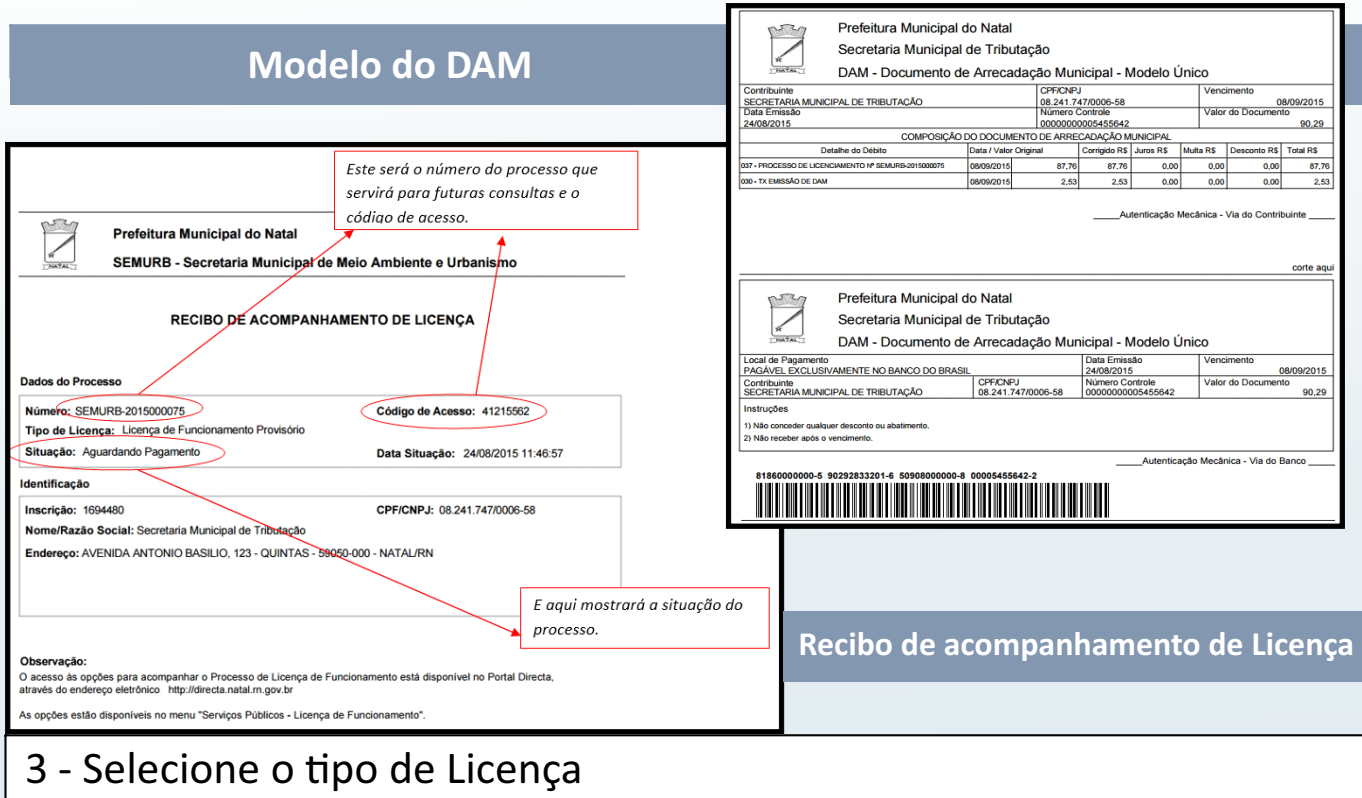

4 - Preencha todos os campos e clique em "próximo".

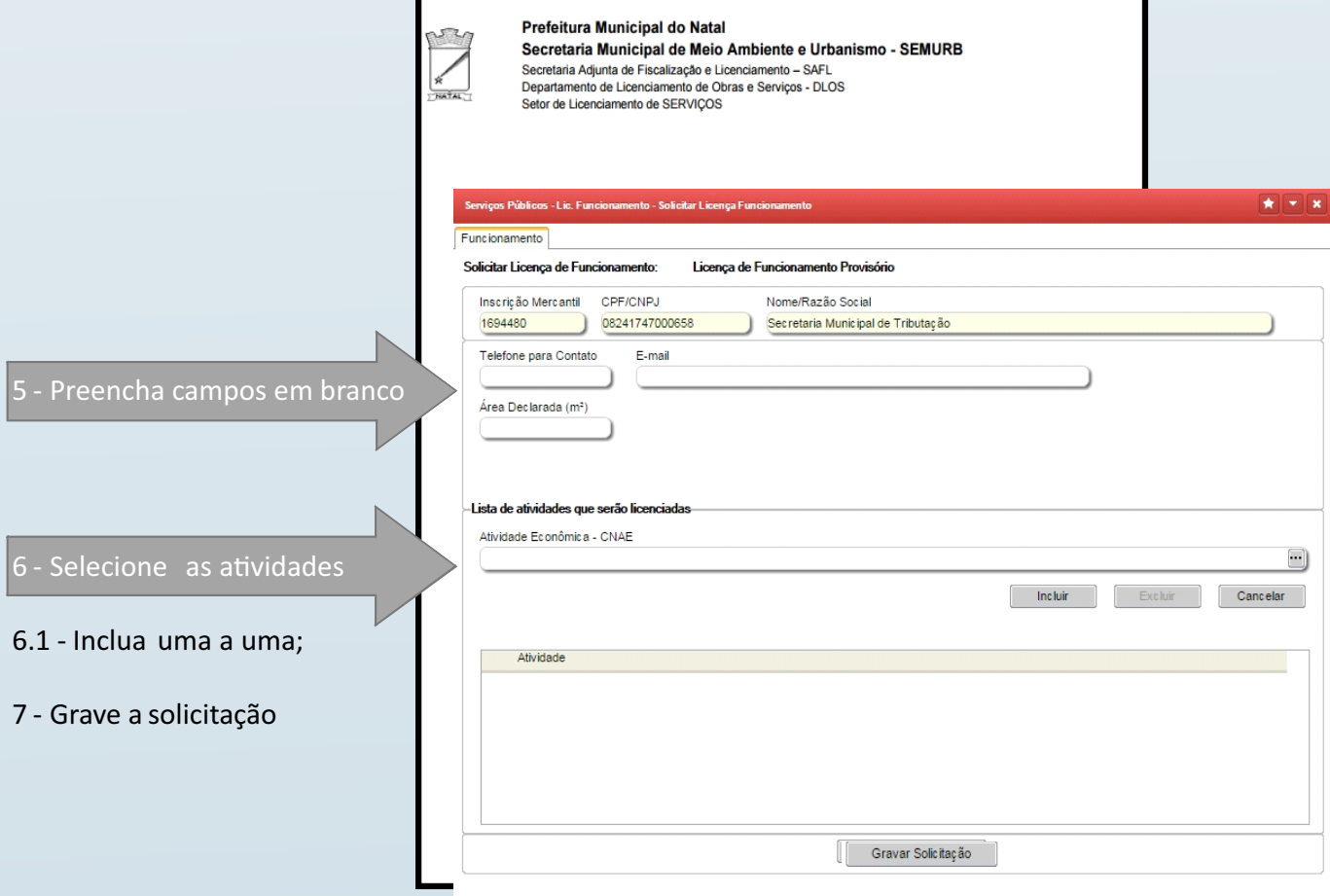

8 - Após assinatura do termo, o contribuinte deverá incluir todos os documentos necessários, selecionando um documento por vez e clicar em"**obter documento"**.

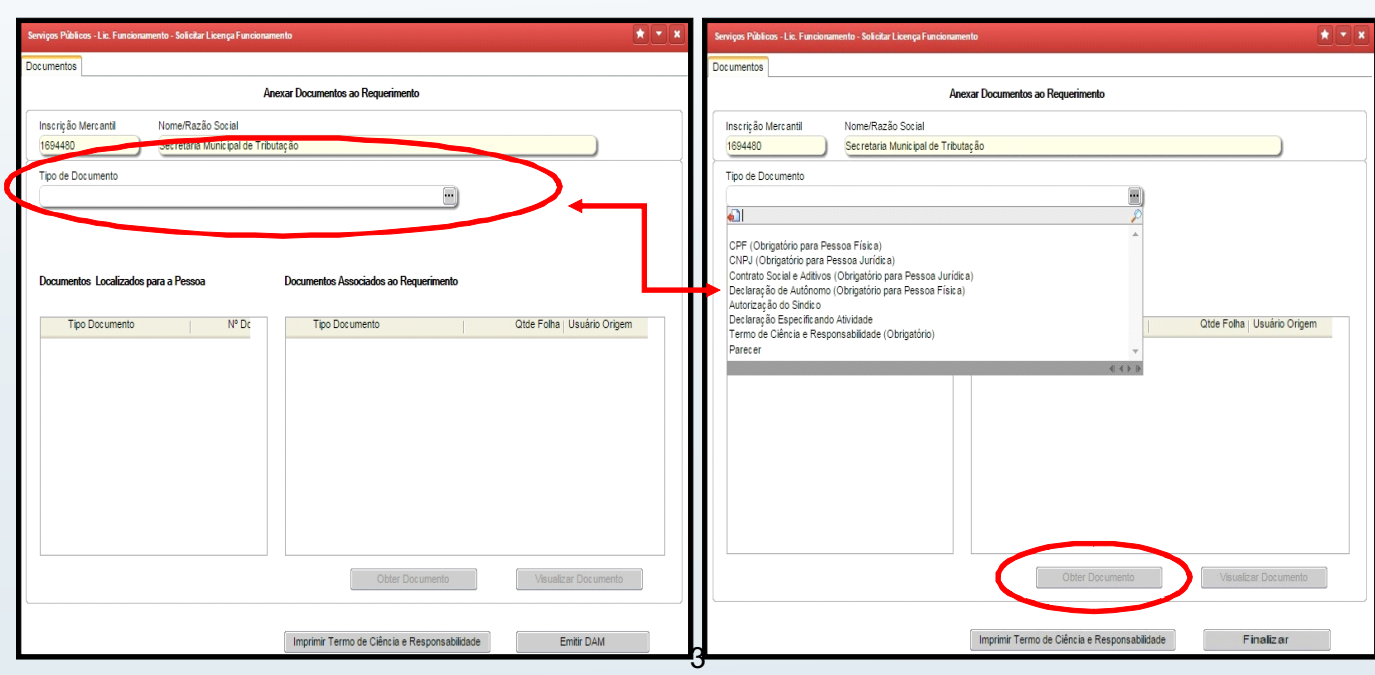

9 - Após clicar em **"obter documento",** será aberta uma janela para selecionar o arquivo, após selecionado, clique em **upload**. .<br>Serviços Públicos - Lic. Funciona nto - Solicitar Licença Fune  $\star$   $\mid$   $\star$   $\mid$ Documentos Anexar Documentos ao Requerimento Inscrição Mercantil<br>4004480 Nome/Razão Social 1694480 Secretaria Municipal de Tributação Tipo de Documento CNPJ (Obrigatório para Pessoa Jurídica) 0 CPF/CNPJ Nome Consultar 08241747000658 Secretaria Municipal de Tributação Documentos Associados ao Requerimento Doct entos Localizados para a Pessoa Upload - Google Chrome Tipo Documento de Folha Usuário Origem genipabu:8086/ruleUploadFile.jsp?sys=DIR&f Escolha o arquivo: Escolher arquivo | Nenhum arquivo selecionado X Cancelar Upload *Obs: No caso do CNPJ, será solicitado que o contribuinte preencha o número do mesmo e clique em consultar.* Associar Documento Visualizar Documento Obter Documento Imprimir Termo de Ciência e Responsabilidade Emitir DAM

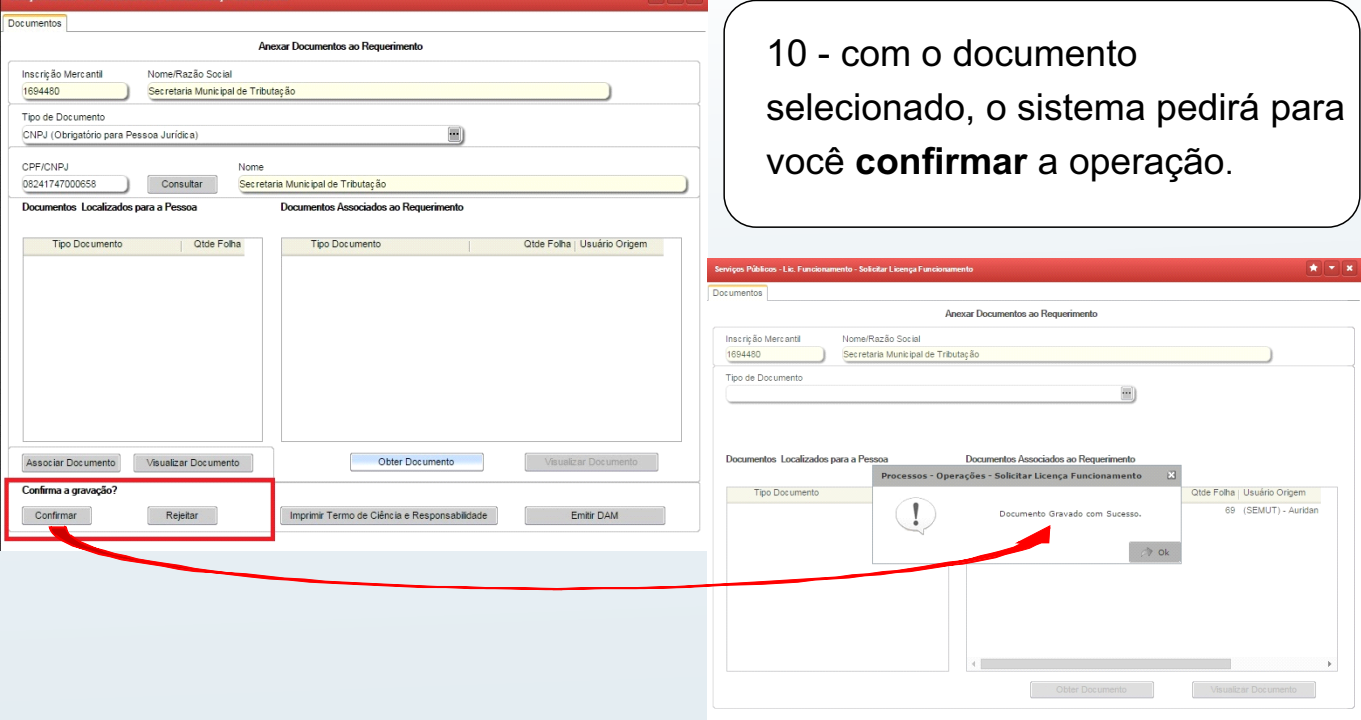

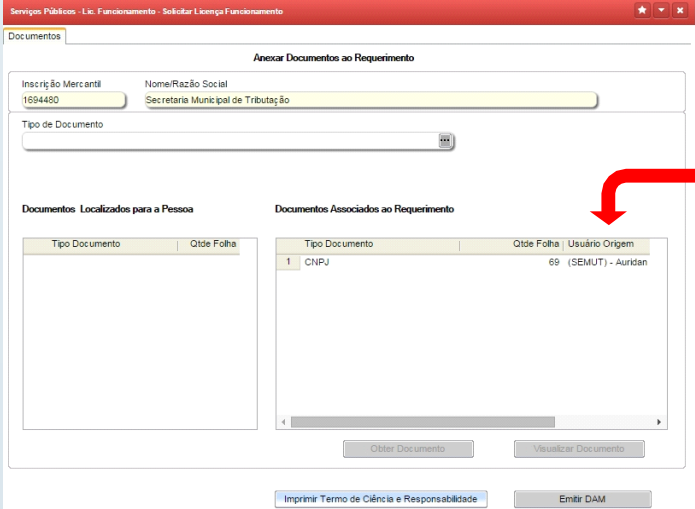

Após confirmação, os documentos aparecerão no quadro ao lado.

Imprimir Termo de Ciência e Responsabilidade de la comunicación de Emitir DAM

OBS: Se houver algum documento pessoal gravado em nossa base, o sistema mostrará no quadro abaixo, caso o contribuinte queira reaproveitá-lo.

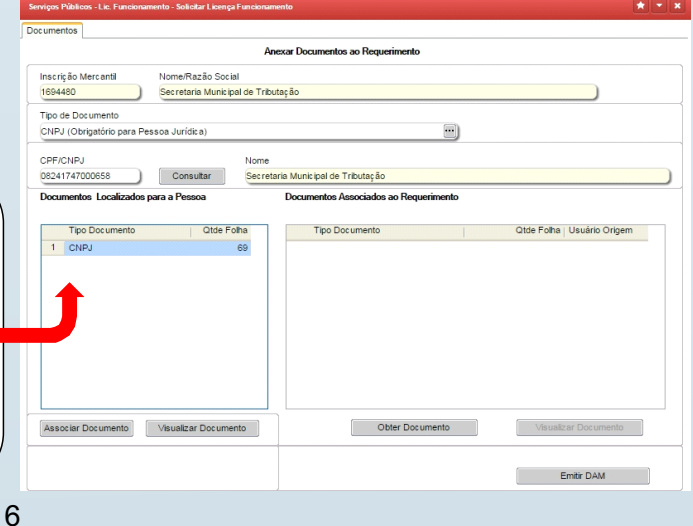

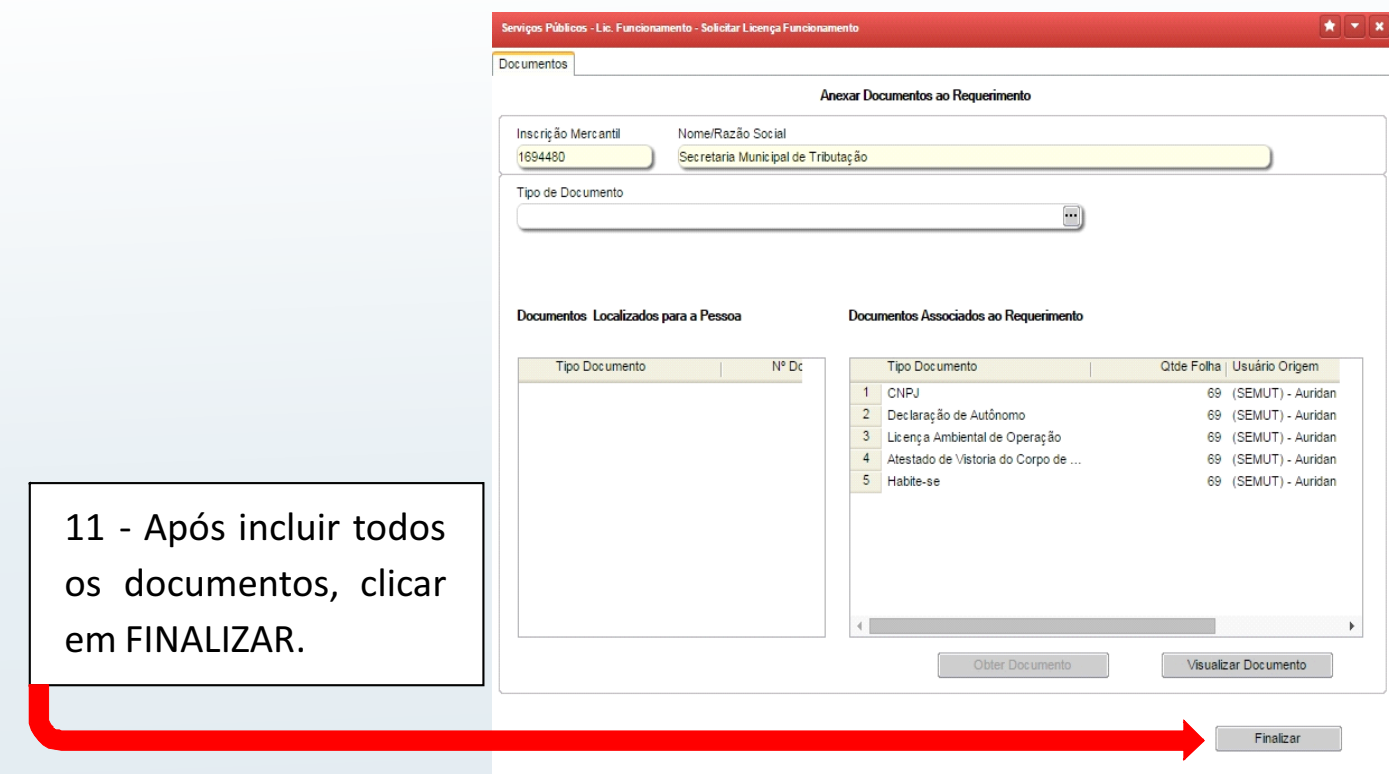

12 - A próxima tela a aparecer será para emissão do DAM. Antes de tudo, imprima o recibo para acompanhamento e depois selecione o tipo de guia para emissão do boleto e clique em emitir DAM.

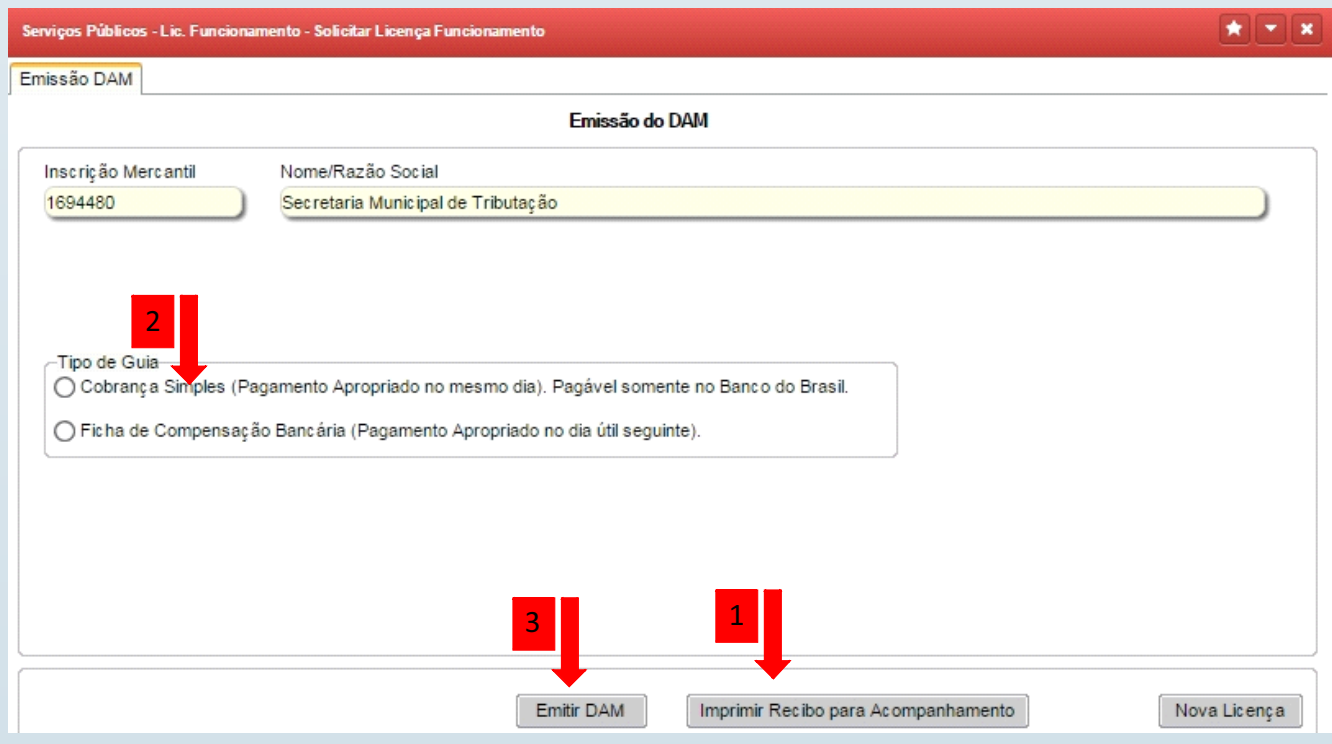

7

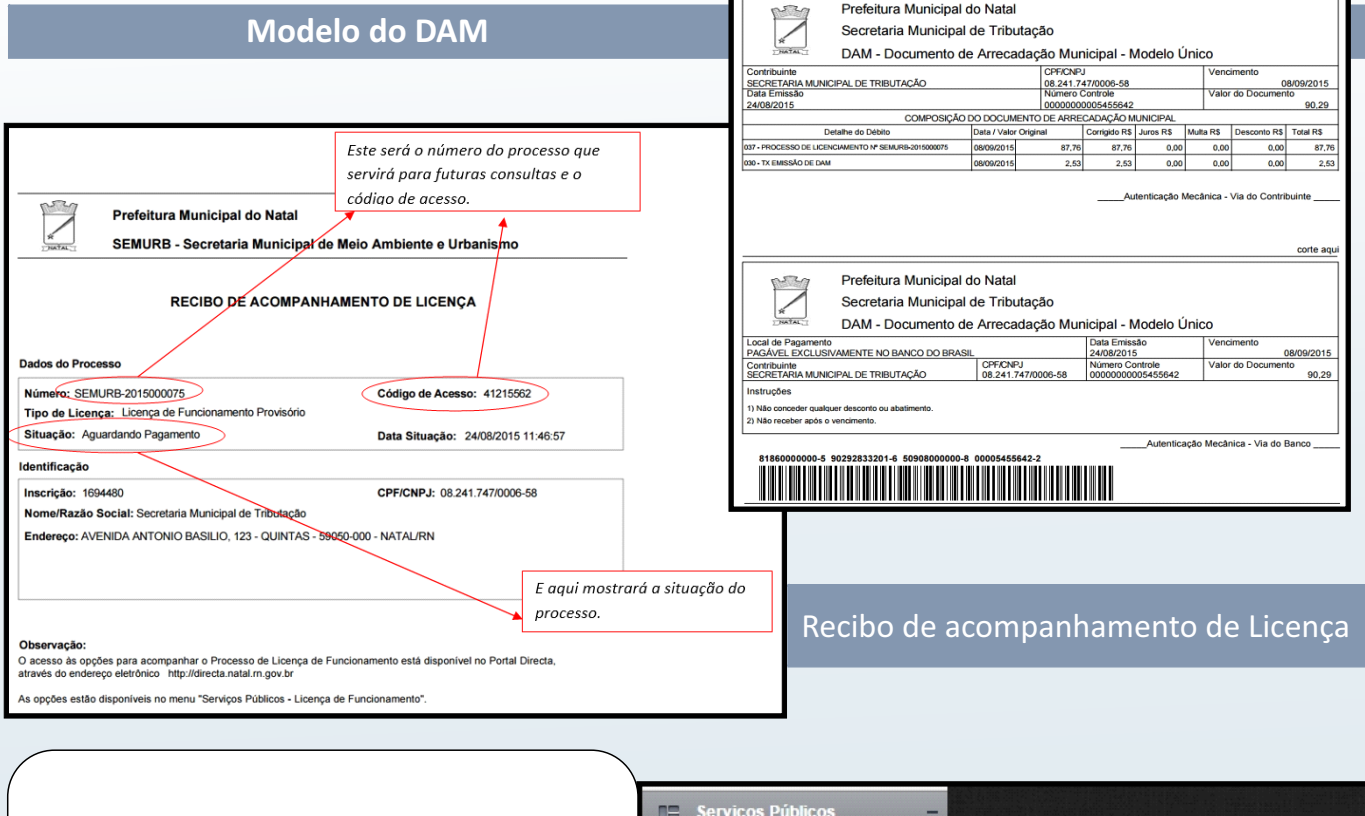

Depois de pagar o DAM, você poderá acompanhar o processo de análise e vistoria no Sistema clicando em **Lic. Funcionamento - Consultar Licenciamento.**

Código de Acesso

ocesso

Processo

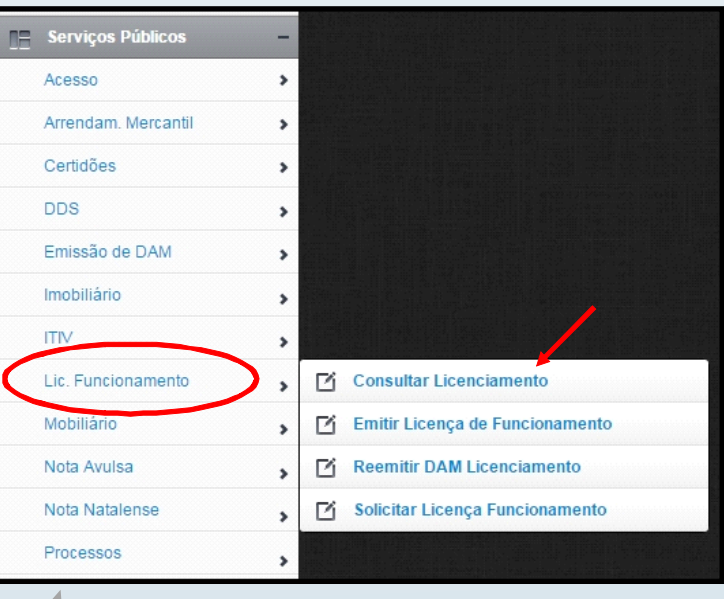

#### Após clicar em **consultar**, será emitido um relatório de acompanhamento.

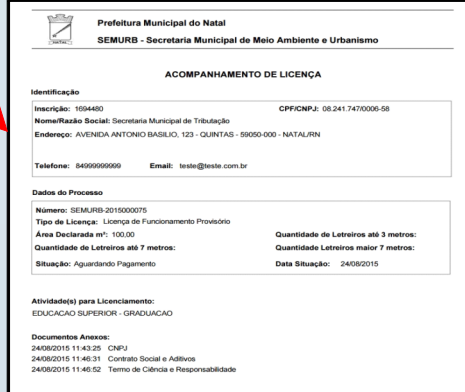

 $Consultan$ 

#### Caso você necessite reemitir o DAM, clique em **Lic. Funcionamento - Reemitir DAM Licenciamento.**

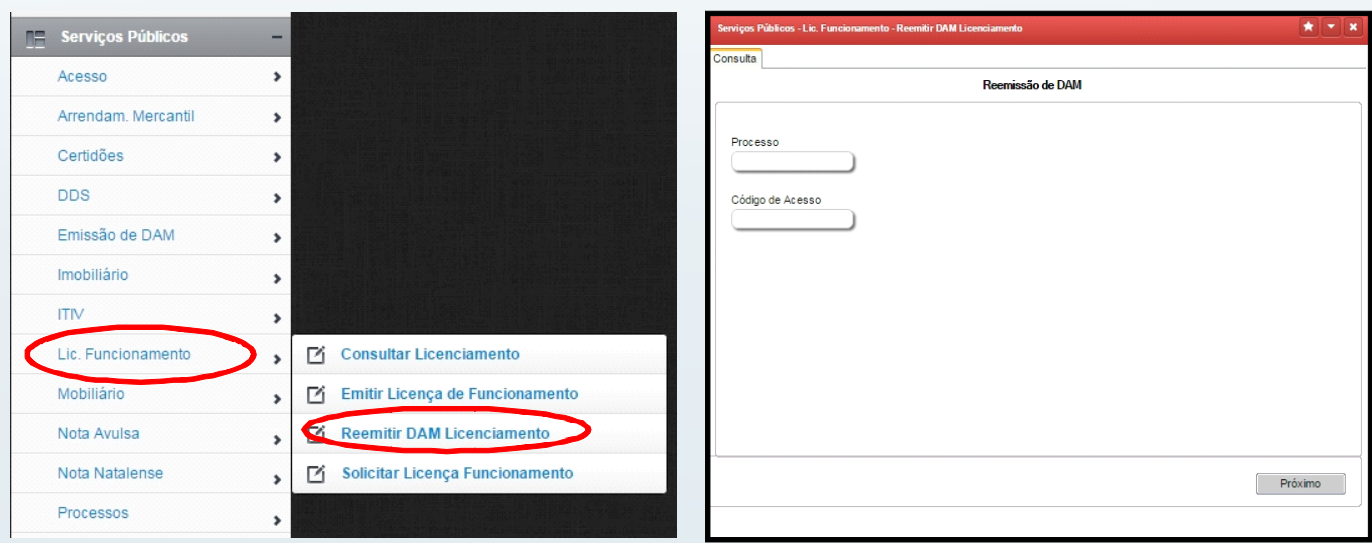

Após concluir as etapas de análise e vistoria, o processo será finalizado pela SEMURB e o alvará ficará disponível para emissão.

Para isso, você terá que acessar o sistema para gerar a licença em **Lic. Funcionamento - Emitir Licença de Funcionamento**

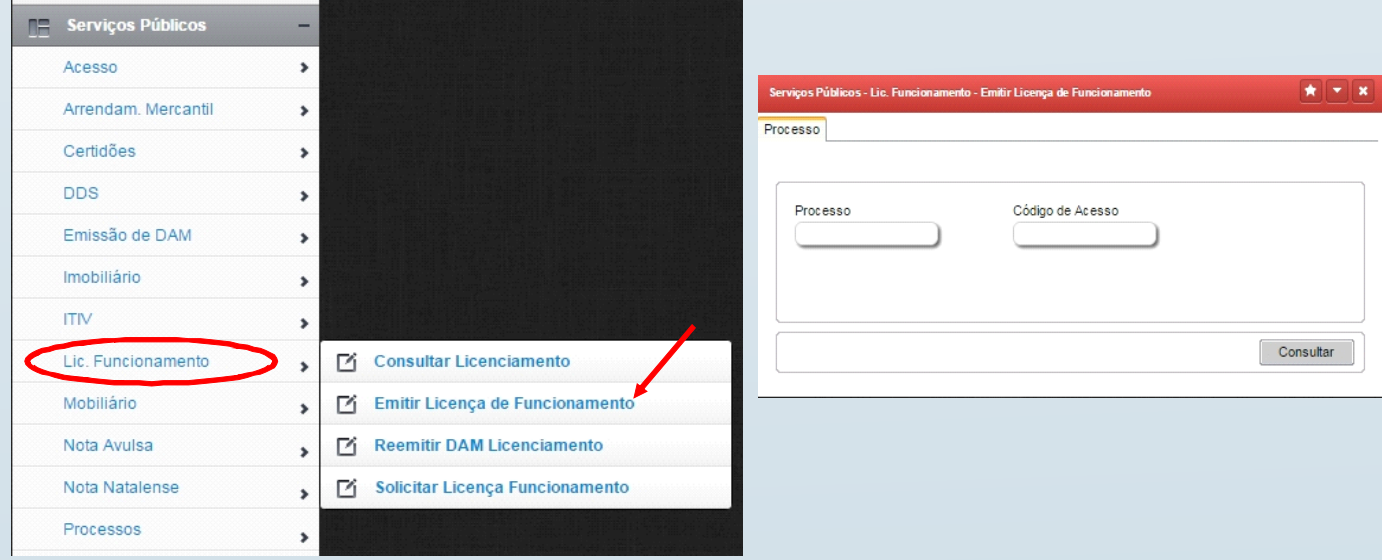

9

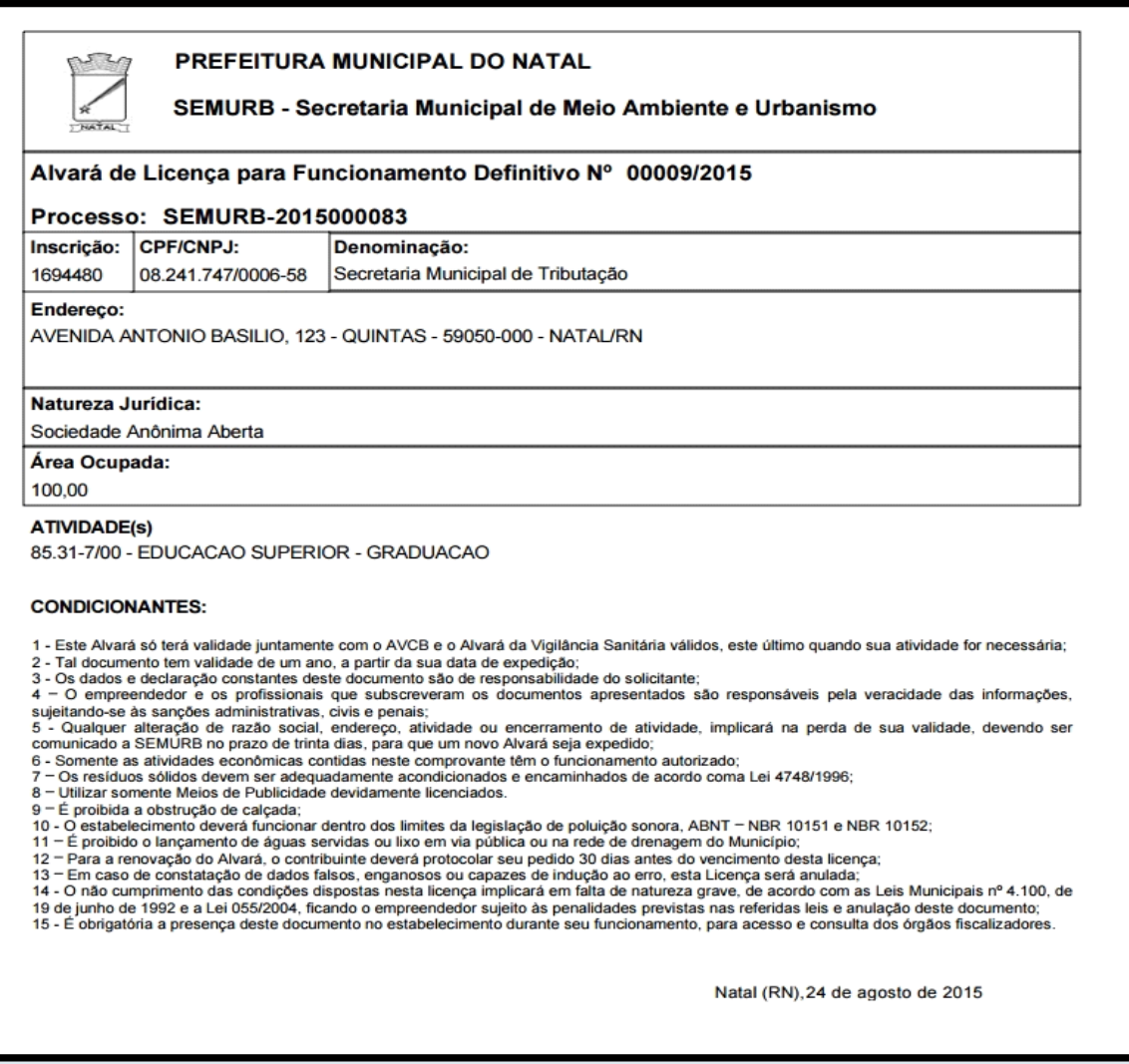

## **Alvará de Funcionamento Definitivo**

Para os Alvarás de Funcionamento Definitivo, o passo a passo será o mesmo, mas será necessário a inclusão d o s **d a d o s d a L i c e n ç a Ambiental** (passo 5) e anexar a **L i c e n ç a A m b i e n t a l d e Operação**, Atestado e Vistoria do Corpo de Bombeiros e Habite-e (passo 8).

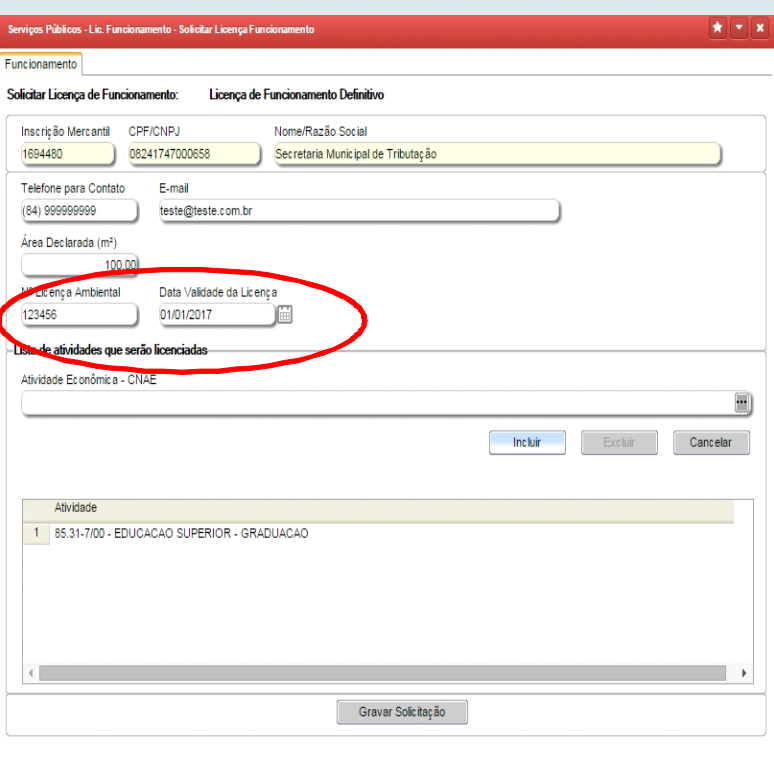

10